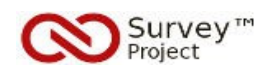

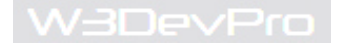

# *PLATFORM FOR DEVELOPING AND SHARING FREE SOFTWARE TO COLLECT DATA ONLINE*

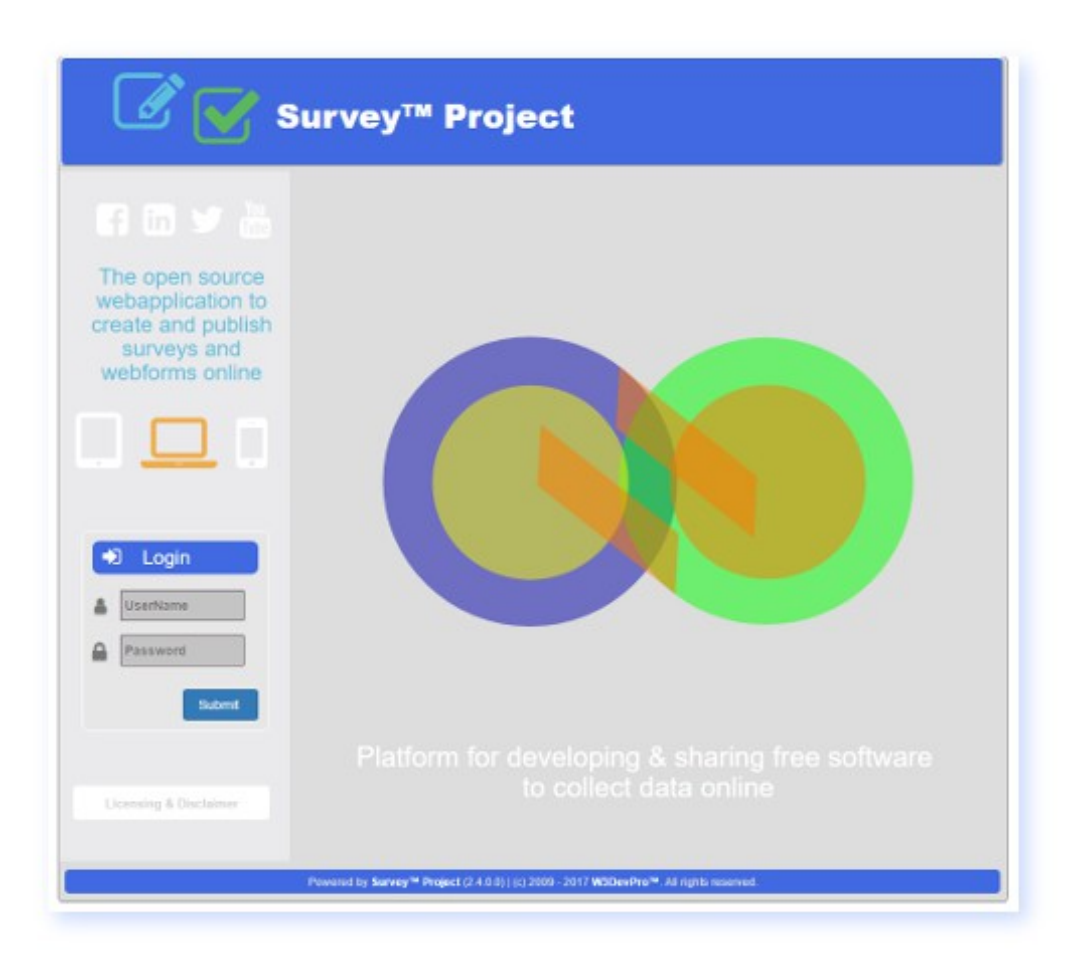

# **Quickstart Guide on how to create & publish a survey**

*Survey™ Project End User Documentation*

*Author: W3DevPro™ Version: 1.0 Date: 2017-07-16*

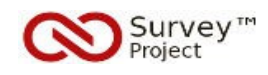

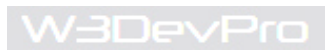

# **Content**

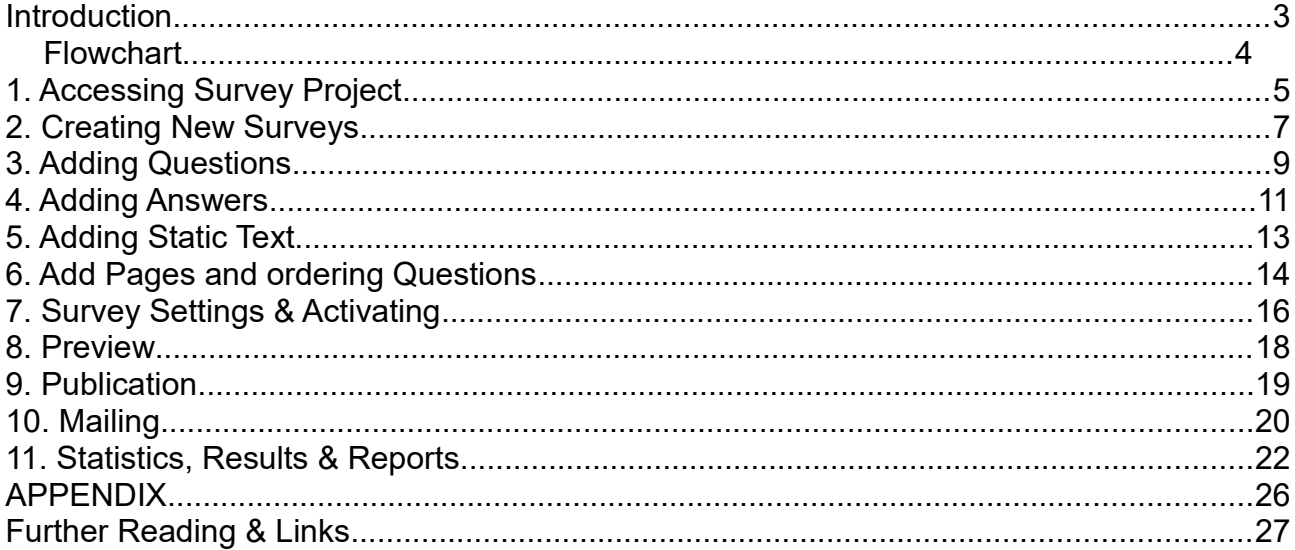

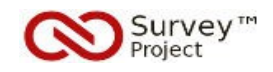

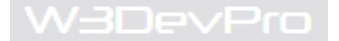

## **Introduction**

This quickstart guide applies to the use of the Survey™ Project v. 2.4 webapplication.

Survey™ Project is a free, open source webapplication to create, publish and administer surveys and webforms in an easy-to-use way without any restrictions or limitations on useage or features.

This guide is written for End Users of the SP™ webapplication who are authorised to create, edit and publicize surveys and webforms.

The instructions are limited to the basic features of SP™ to get started working with the application. More detailed information and instructions on other features are available from help sources that are listed in the *Further Reading and Links* section.

The SP™ 2.4 webapplication is not designed to be used on mobile devices or tablets/ Ipads: surveys and webforms can best be created on a PC or laptop. To answer and submit a survey other devices (mobile, tablet, pc etc) are supported as well.

#### *Pre conditions*

1- the Survey™ Project Webapplication has been installed on a webserver (\*) and is accessible (URL) through the web with a webbrowser;

2- an SP™ User account (username/ password) has been created that is properly authorized (roles/ rolerights) to create, edit, publish surveys and have access to the results and reports;

*Note*: the default administrator account (admin) has complete access to all features.

If these conditions are not met contact the person or organisation reponsible for installing and administering the SP™ webapplication.

*How to read and use this Guide*

The quickest way to get started is to **follow the actions** in the order as described in this guide.

o **Actions** are written in the texboxes with a **BLUE** lining.

o **Screenprints** from SP™ v.2.4 are added to illustrate the intended action and result. Numbered **yellow** stars are added and referenced in the **Action** text to direct to the correct location.

o **Notes** indicating additional advise or warnings are written in separate (pastel) textboxes

o **General information** and comments are written as regular text in **black**.

\*) This can also be locally (PC/ Laptop) or on a intra or internet server.

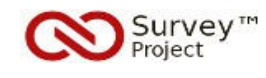

# **FLOWCHART**

- 1. Start Survey Project and Login
- 2. Create a New Survey
- 3. Add Questions
- 4. Add Answers
- 5. Add Static Text
- 6. Order Questions and add Pages
- 7. Settings & Activation
- 8. Preview and URL
- 9. Publication
- 10. Mailing
- 11. Statistics, Results and Reports

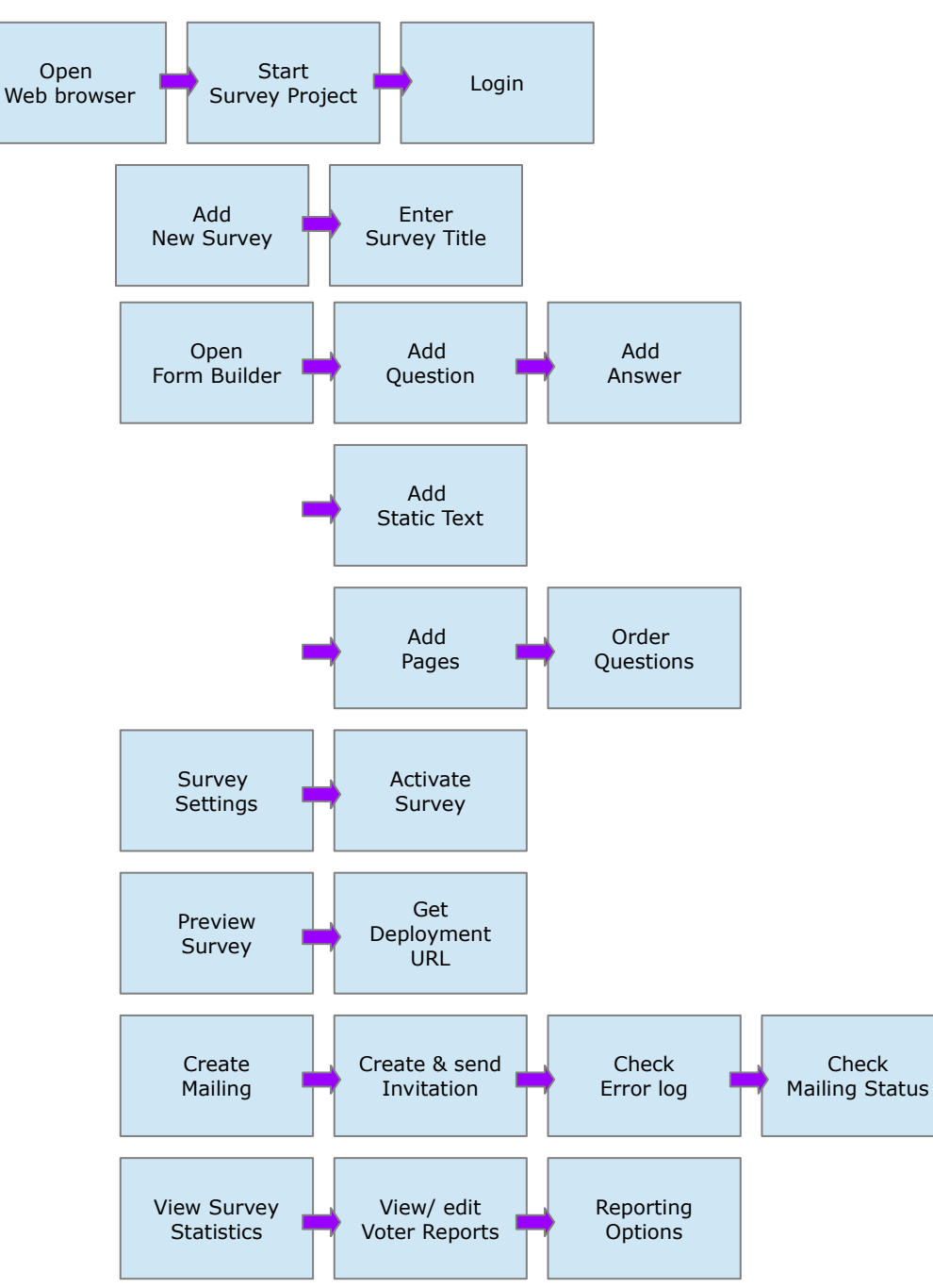

**W3DevPro** 

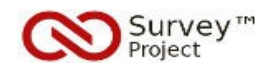

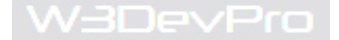

## 1. **Accessing Survey Project**

o An SP™ User account is needed to acces the webapplication. A default administrator account is created on installation. It will give access to all features. A restricted 'Survey Creator' account can be created in SP™.

#### **Actions**

- 1. Open a webbrowser (e.g. Chrome, Firefox, MS IE/ Edge)
- 2. Enter the URL (link) to the Survey™ Project website in the browser address bar [**-4**] and click enter

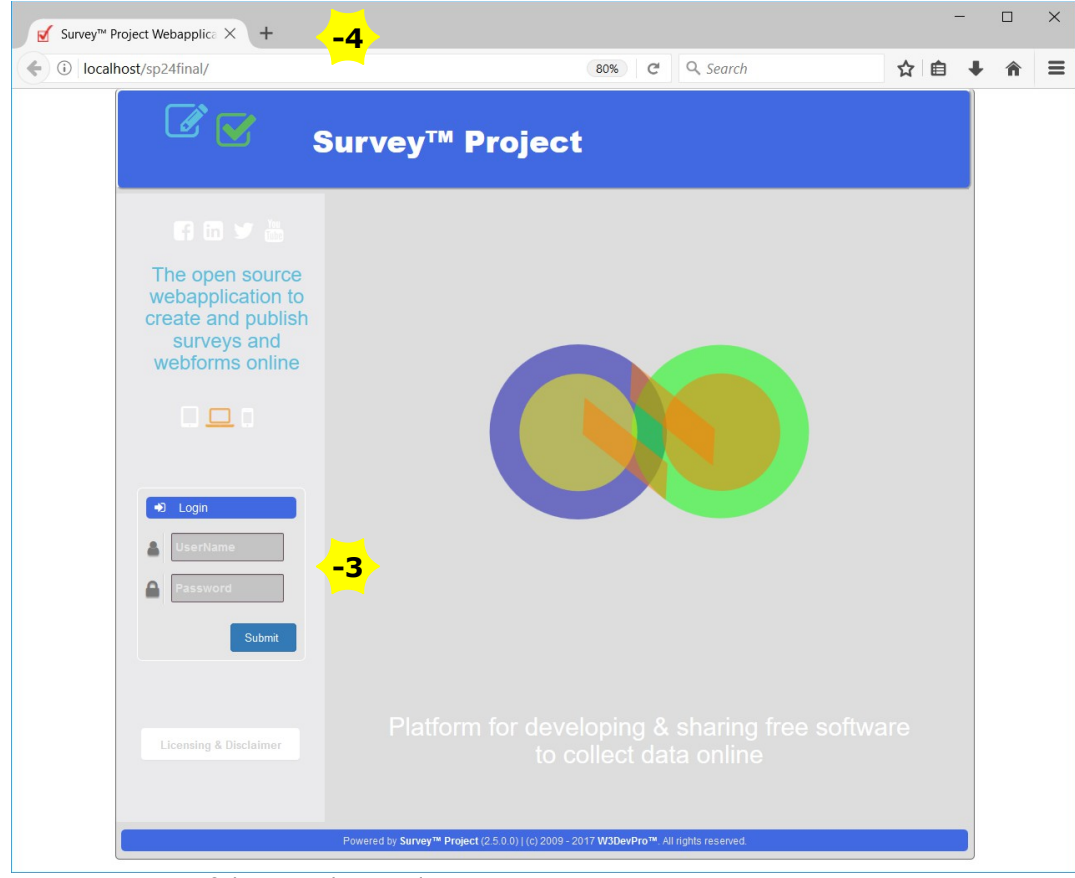

*1. Starting page of the SP website to login*

## **Actions**

3. Enter the **username** and **password** of the SP™ account [**-3**] and click the **Submit** button to log in

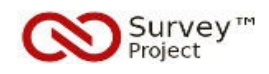

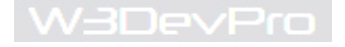

o Depending on the authorisations set for the account by the administrator more or less menu options will be available. Certain menu options may still be shown but are blocked: a warning message will appear if not properly authorized.

| (i) localhost/sp24final/NSurveyAdmin/SurveyList.aspx?surveyid=-1&menui |                                         |                  | 图 80%<br>C                              | Q Search                                      |                                           |        | ☆<br>自                 |  |
|------------------------------------------------------------------------|-----------------------------------------|------------------|-----------------------------------------|-----------------------------------------------|-------------------------------------------|--------|------------------------|--|
|                                                                        | <b>Survey™ Project</b>                  |                  |                                         |                                               | & Logged in: Survey Project Administrator |        | $\ddot{\phantom{1}}$   |  |
|                                                                        | <b>Designer</b><br><b>Surveys</b><br>ь  | Þ.               | <b>Results</b><br>$\blacktriangleright$ | <b>Campaigns</b><br>$\blacktriangleright$     | ¥<br><b>Accounts</b>                      |        | K<br><b>Help</b>       |  |
| <b>Root</b><br>ASP.net feedback - Sample                               | <b>New Survey</b><br><b>Survey List</b> |                  |                                         |                                               |                                           |        |                        |  |
| ConstantSum Sample<br><b>CSSTest</b>                                   |                                         |                  |                                         |                                               |                                           |        |                        |  |
| ImportAddres<br><b>E</b> New Answer piping - Sample                    | <b>Search Surveylist</b>                |                  |                                         |                                               |                                           |        |                        |  |
| <b>NewSurveyTest</b><br><b>D</b> NewSurveyTest Orig                    |                                         |                  |                                         |                                               |                                           |        |                        |  |
| RewSurveyTest Orig - cloned<br>RewSurveyTest Orig 2                    |                                         |                  |                                         |                                               |                                           |        | Search                 |  |
| RewSurveyTest Orig 3<br>RewSurveyTest Orig 4                           |                                         |                  |                                         |                                               |                                           |        |                        |  |
| RewSurveyTest Orig 5<br><b>PipingTest</b><br>Resume Progress - Sample  | $\triangle$                             |                  | $\triangle$                             | $\triangle$                                   | Δ                                         |        |                        |  |
| <b>B</b> Slider                                                        | <b>Survey</b><br>$\triangledown$        | <b>Status</b>    | <b>Responses</b><br>$\overline{a}$      | <b>Created</b><br>$\triangledown$             | $\overline{\mathcal{P}}$ Edit             |        | <b>Security Design</b> |  |
| SurveyBoxDNNUserInfo                                                   | ASP.net feedback - Sample               | Active           | 3                                       | 4/27/2017 11:41:35 AM                         | ₽                                         | ø      | I                      |  |
|                                                                        | ConstantSum_Sample                      | Active           | $\mathbf{0}$                            | 6/7/2017 11:31:50 AM                          | Ø                                         | ô      | I                      |  |
|                                                                        | <b>CSSTest</b>                          | Active           | 1                                       | 6/23/2017 11:14:01 AM                         | ₽                                         | 6      | Q                      |  |
|                                                                        | <b>ImportAddres</b>                     | Active           | $\mathbf{0}$                            | 4/27/2017 12:07:58 PM                         | Ø                                         | ô      | I                      |  |
|                                                                        | New Answer piping - Sample              | Active           | $\overline{2}$                          | 4/27/2017 11:34:26 AM                         | ₽                                         | 6      | I                      |  |
|                                                                        | NewSurveyTest                           | Active           | $\mathbf{0}$                            | 4/27/2017 12:05:47 PM                         | Ø                                         | ô      | $\mathscr{Q}$          |  |
|                                                                        | NewSurveyTest_Orig                      | Active           | $\overline{7}$                          | 4/27/2017 9:15:47 AM                          | ₽<br>Ø                                    | ô<br>ô | I<br>$\mathscr{Q}$     |  |
|                                                                        | NewSurveyTest_Orig - cloned             | Active           | $\mathbf{0}$                            | 4/27/2017 12:04:44 PM                         | ₽                                         | 6      | Q                      |  |
|                                                                        | PipingTest<br>Resume Progress - Sample  | Active<br>Active | 1<br>$\overline{2}$                     | 6/19/2017 3:01:55 PM<br>4/27/2017 11:44:03 AM | Ø                                         | A      | $\mathscr{Q}$          |  |
|                                                                        |                                         |                  |                                         |                                               |                                           |        |                        |  |
|                                                                        | 12                                      |                  |                                         |                                               |                                           |        |                        |  |
|                                                                        |                                         |                  |                                         |                                               |                                           |        |                        |  |
|                                                                        |                                         |                  | You are viewing page 1/2                |                                               |                                           |        |                        |  |
|                                                                        |                                         |                  |                                         |                                               |                                           |        |                        |  |
|                                                                        |                                         |                  |                                         |                                               |                                           |        |                        |  |

*2. Opening page after login showing full (admin) access including already existing surveys.*

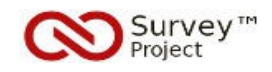

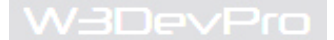

## **2. Creating New Surveys**

## **Actions**

4. Go to menu **Surveys/ Survey New** or click the **New Survey** Tab [**-2**]

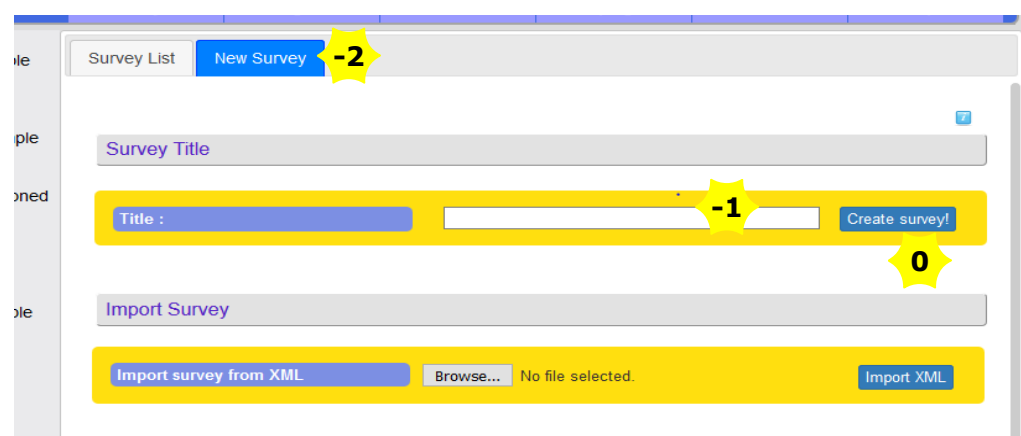

*3. New Survey Title entry field*

o This is where a new survey is created or a previously exported surveyfile (xml) can be imported.

#### **Actions**

5. Enter a **Survey Title** in the text box [**-1**] and click the '**Create Survey**' button [**0**].

**Note**: When clicking the Title textbox a *pop-up* help text will appear explaining the use and working of the field. It can be clicked to close it.

The small question mark box in the right hand top corner of the page when clicked will lead to the SP helppage explaining the further use of the different options on the webpage.

Throughout SP™ pop-up helptexts and links to helppages are added.

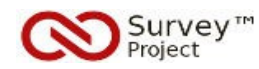

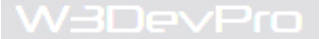

o After clicking the Create Survey Button a new survey is added to the list of surveys in the directory on the left hand side of the page.

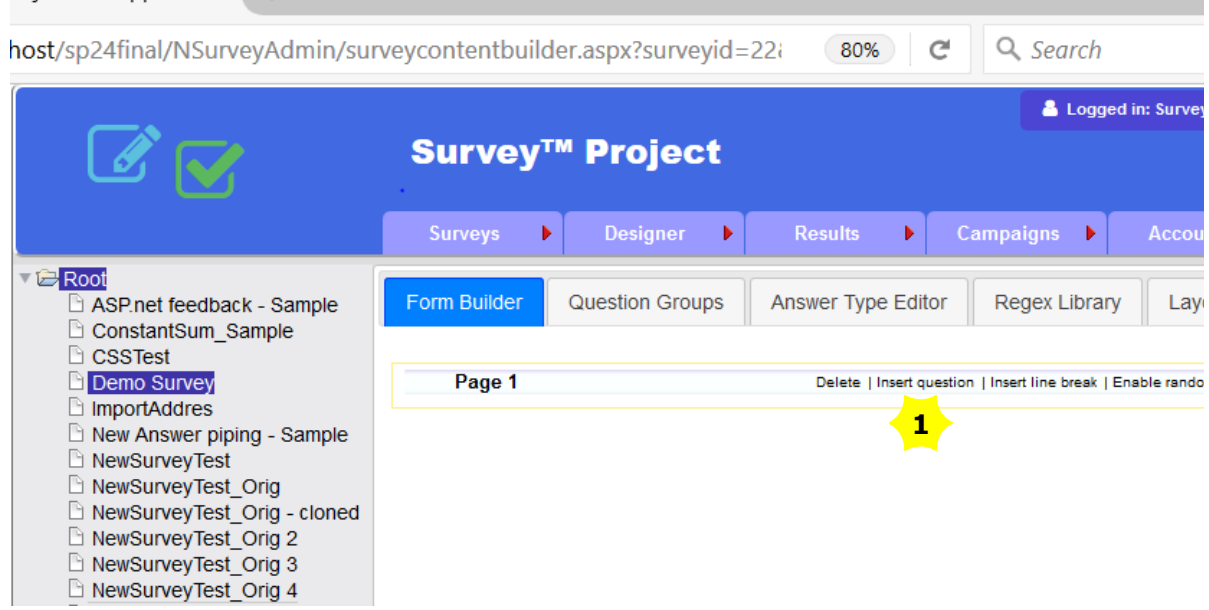

*4. New survey automatically opened in Form Builder to start adding questions*

o The title is marked blue indicating the 'selected' status of the survey. If no survey is selected a warning message will appear on opening most menu options.

o The survey is opened automatically in the Formbuilder showing a first (empty) page to start adding questions and answers.

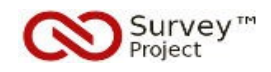

# **3. Adding Questions**

## **Actions**

6. Click the "**Insert Question**" text link [**1**] in the '*Page 1*' menu bar to add a new question.

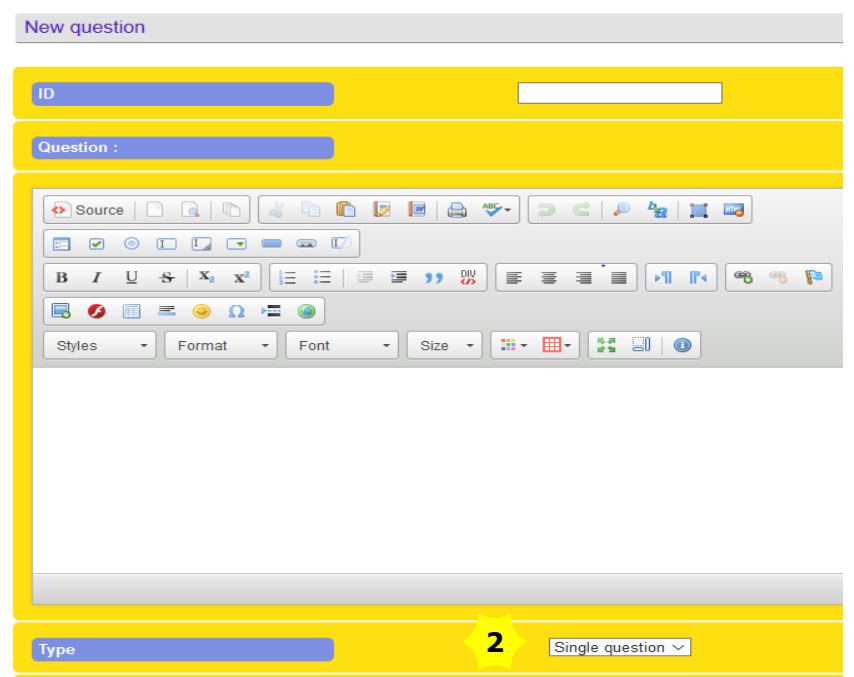

*5. Question Editor on adding a new question*

o The Question Editor opens. Different settings and selection options will show depending on the choices made.

o E.g. Importing questions through XML or adding questions from other surveys or question libraries. Detailed instructions can be found in the SP™ Helpfiles

o To add new questions only a few choices have to be made.

## **Actions**

- 7. Select the "**Type**" **Single Question** from the Drop Downl List (DDL) [**2**]
- 8. Enter a question text in the Html/Text **Editor**
- 9. Click the "**Add new Question/ Text**" button

o The page will refresh after which many new options are shown [*picture 6.*].

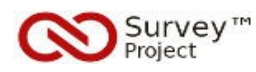

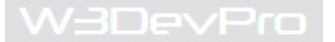

o The 'Selection Mode' DDL is important in case of creating 'selection' type questions including checkbox, radiobutton or dropdownlist options.

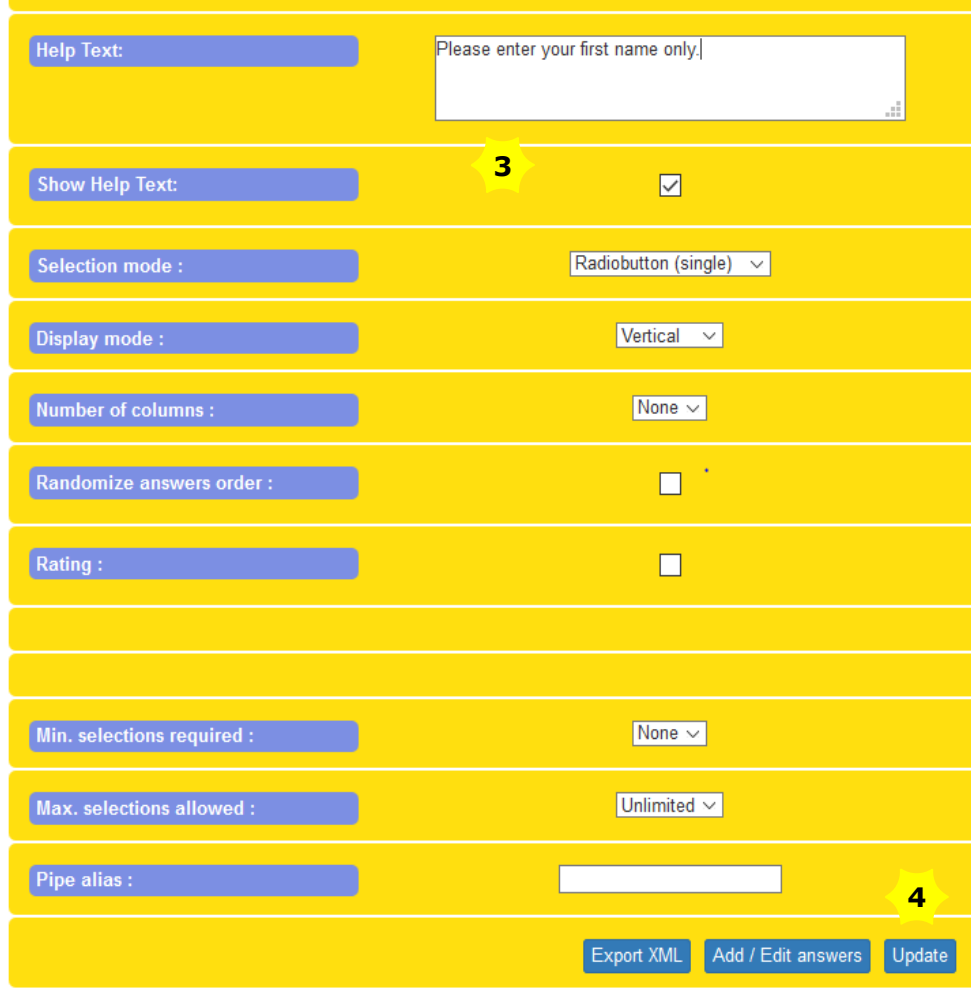

*6. Question Editor settings and selection options*

o Other options are used to determine layout or rating or mandatory answering etcetera.

#### **Actions**

- 10. Type a '**Help Text**' in the textbox [**3**] to assist repondents on answering/understanding the question.
- 11. Click the '**Show Help Text**' checkbox [**3**] to activate the helptext on the survey form
- 12. Click the '**Update**' button [**4**] to save the results and check the **confirmation messsage**

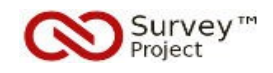

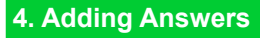

### **Actions**

13. Click the '**Add/ Edit Answers**' button [**4**] to open the **Answer Editor**.

o The Answer Editor is used to add/ edit answers to a question.

- o Different answertypes can be chosen from a dropdownlist.
- o Different answertypes can be combined on one and the same question.
- o There is no limit to the number of answers/ answertypes that can be added to a question.

## **Actions**

14. Click the '**Add new Answer'** button' [**5**].

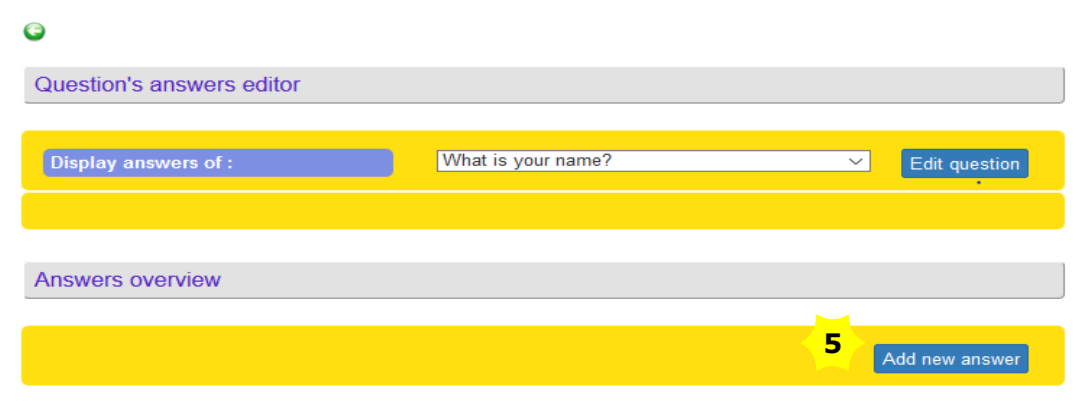

*7. Answer Editor on adding first answer*

#### **Actions**

- 15. From the '**Type**' dropdownlist [**6**] select the **Field-Basic** option
- 16. Enter the **Answer Text** (e.g. 'My first name is')
- 17. Click the **Mandatory** checkbox to enforce entering an answer.
- 18. Click the **Add** button [7] to add the answer to the question

o Other Answer options are available that may differ per answer type.

o Specific options become visible after selecting an answer from the 'Type' dropdownlist

o Detailed information per answertype can be found in the Helpfiles (menu Help/ Helpfiles)

o A *Basic- Field* answer type renders a textbox of limited lenght to the respondent to enter free text (not limited).

o If the *Mandatory* option is checked it will not be possible to continue to the next page or submit a survey before an answer is entered.

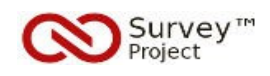

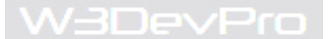

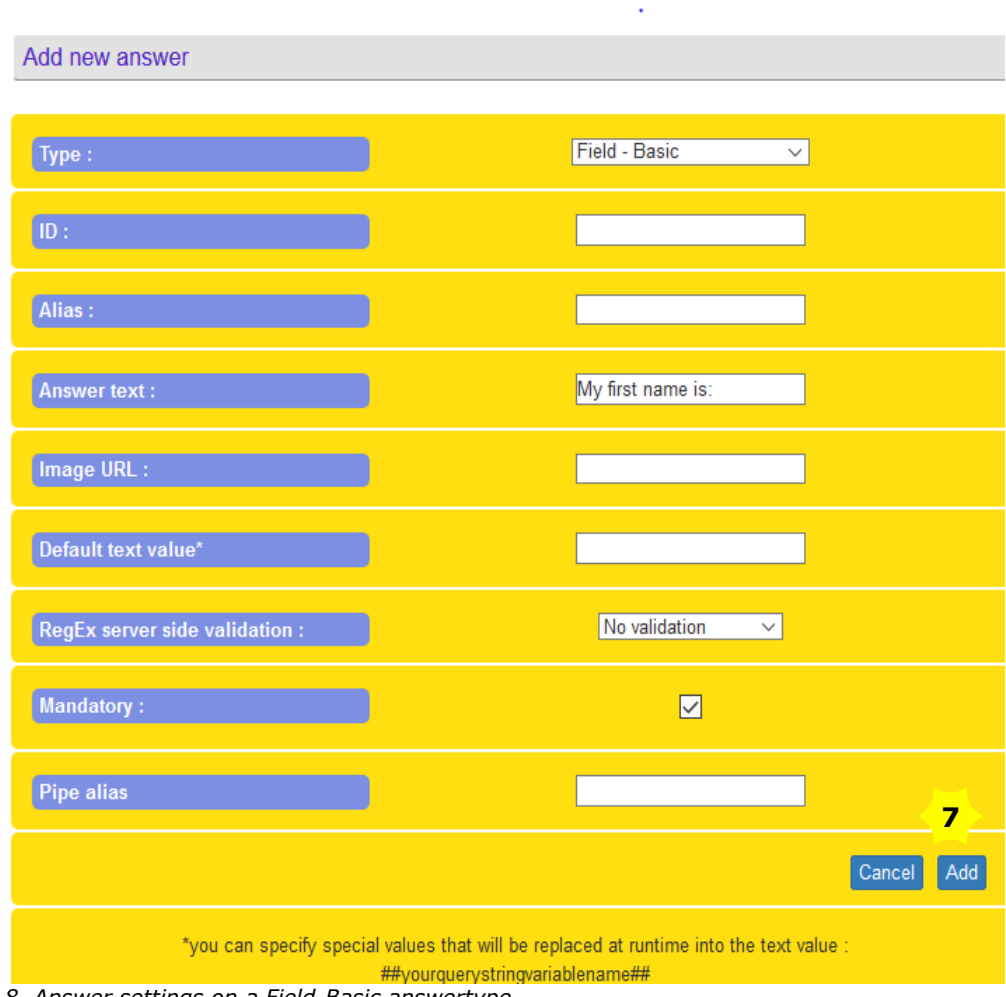

## *8. Answer settings on a Field-Basic answertype*

## **Actions**

19. Click the **Round Green Arrow** button (top left) [**8**] to go back to the Question in the Form Builder.

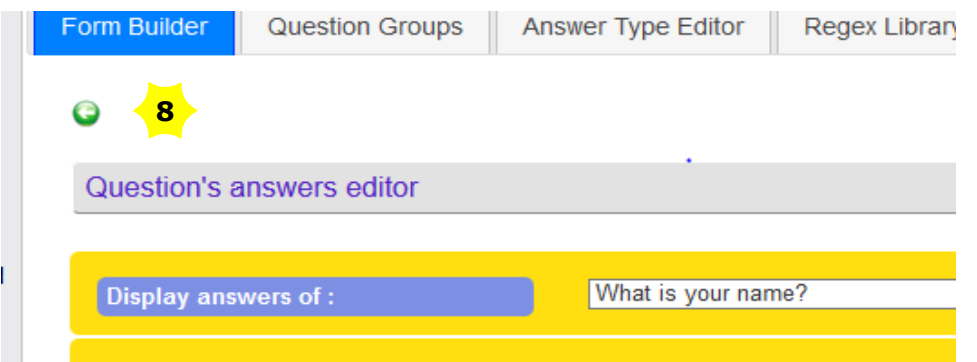

*9. Answer Editor Return Button to Question on Form Builder*

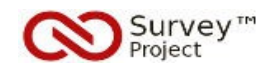

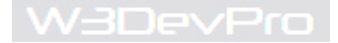

## **5. Adding Static Text**

o 'Static Text' is used to add general (free text) introductions, explanations, messages or comments to the survey.

o It can be added before or after any question.

o Both its content and layout can be created and edited with the Html/Text editor.

## **Actions**

- 20. Click the '**Insert Question**' text link [**1**] in the blue Question menu bar to add a 'Static Text Question'
- 21. Select '**Type**' named **Static Free Text** from the dropdownlist [**2**]
- 22. Enter text in the Html/Text **Editor** including some layout (font, colors etc.)
- 23. Click the **Add new Question/ Text** button [**9**] to save the results and return to the Form Builder.

o To edit the Static Text once created click the Edit Question textlink to (re)open the Html/Text editor.

**Note**: On the Form Builder there are two text link options to Insert a new Question a. Page menu bar (white): adds a question to the bottom of the current page b. Question menu bar (blue): adds a question following the current question

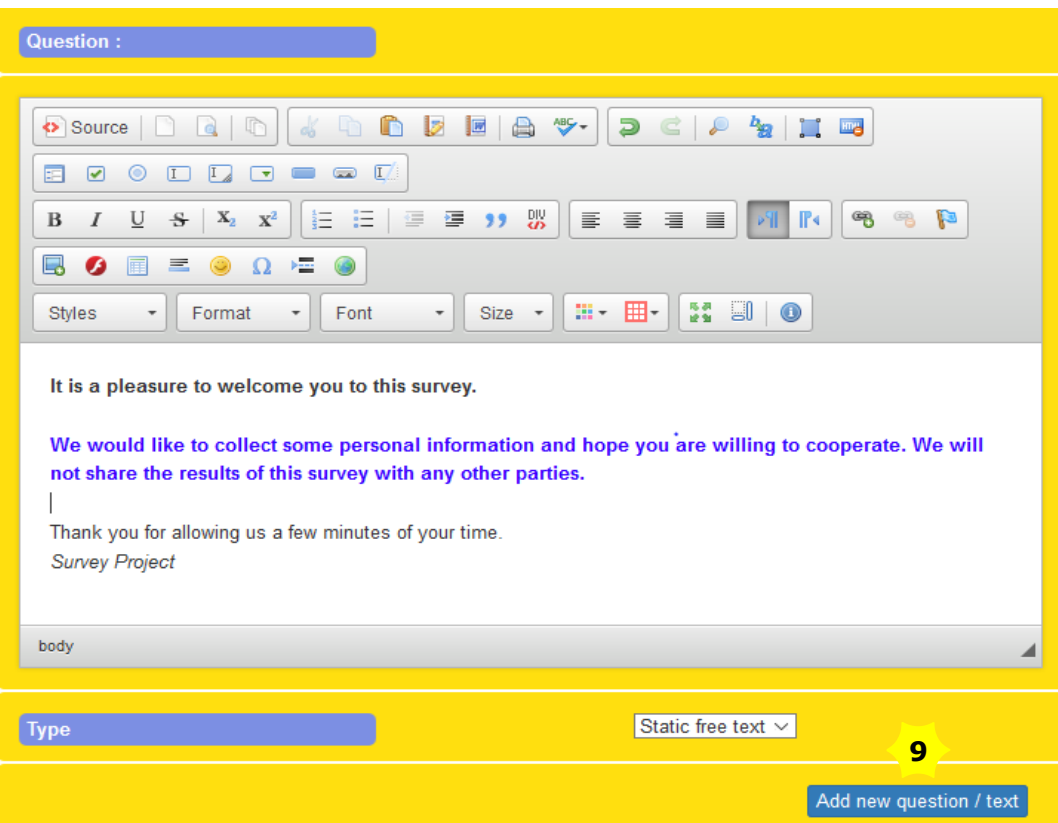

*10. Static Free Text "Question"*

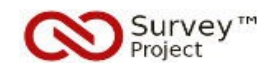

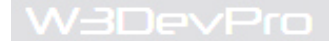

## **6. Paging and ordering Questions**

o The result of the previous actions on the Form Builder should look like:

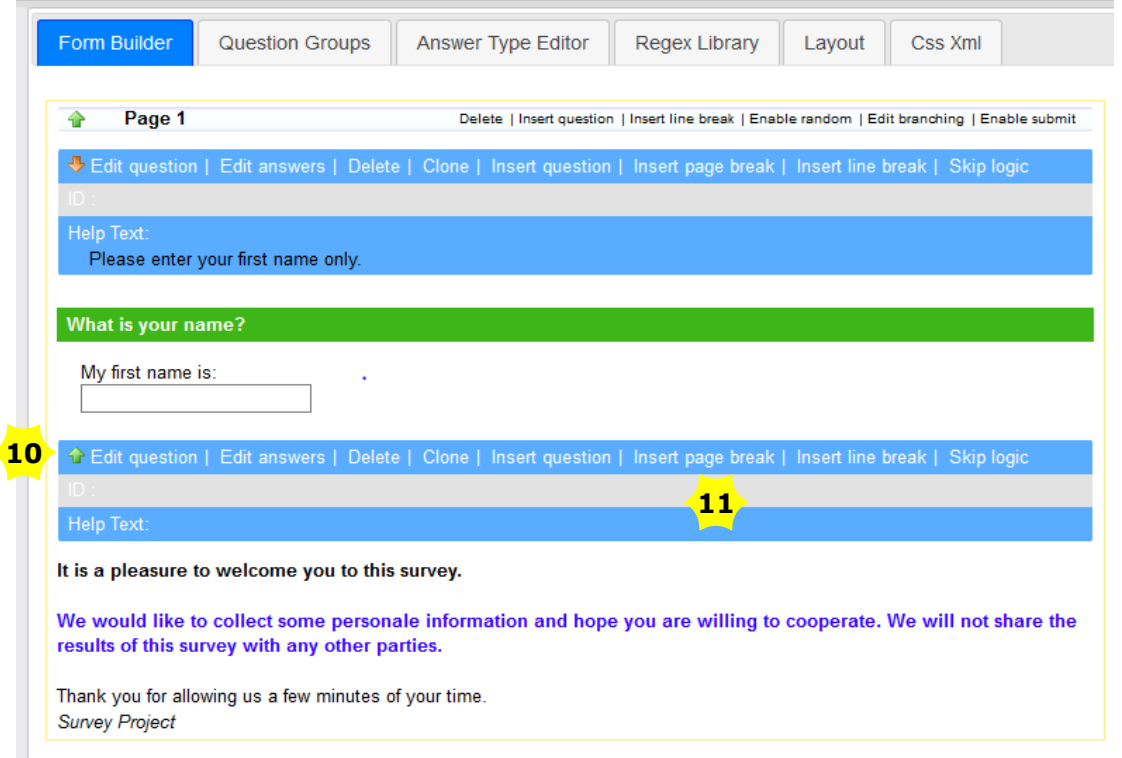

*11. FormBuilder Result after adding two Questions*

#### **Actions**

24. Click the **Green Up Arrow** [**10**]on the Static Text menu bar (blue) to move it to the top of the page. 25. Click the '**Insert Page Break**' [**11**]on the Static Text menu bar (blue) to add a second page

o To switch the order of pages (including questions) added the green Up and brown Down arrows on the Page menu bar must be clicked.

o To move a Question from one page to the other click the Up or Down arrows on the question menu bar (blue) untill it has reached the proper position.

**Note**: If there is only one question (or Static Text) on a page that is moved to another page (before or after) the 'original' page will no longer exist because there can be no 'empty' pages (without questions).

Similarly it is not possible to add a new (empty) page after the last question on the Form Builder.

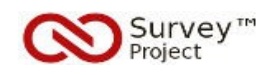

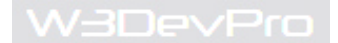

o The result of the previous actions (24, 25) on the Form Builder should look like:

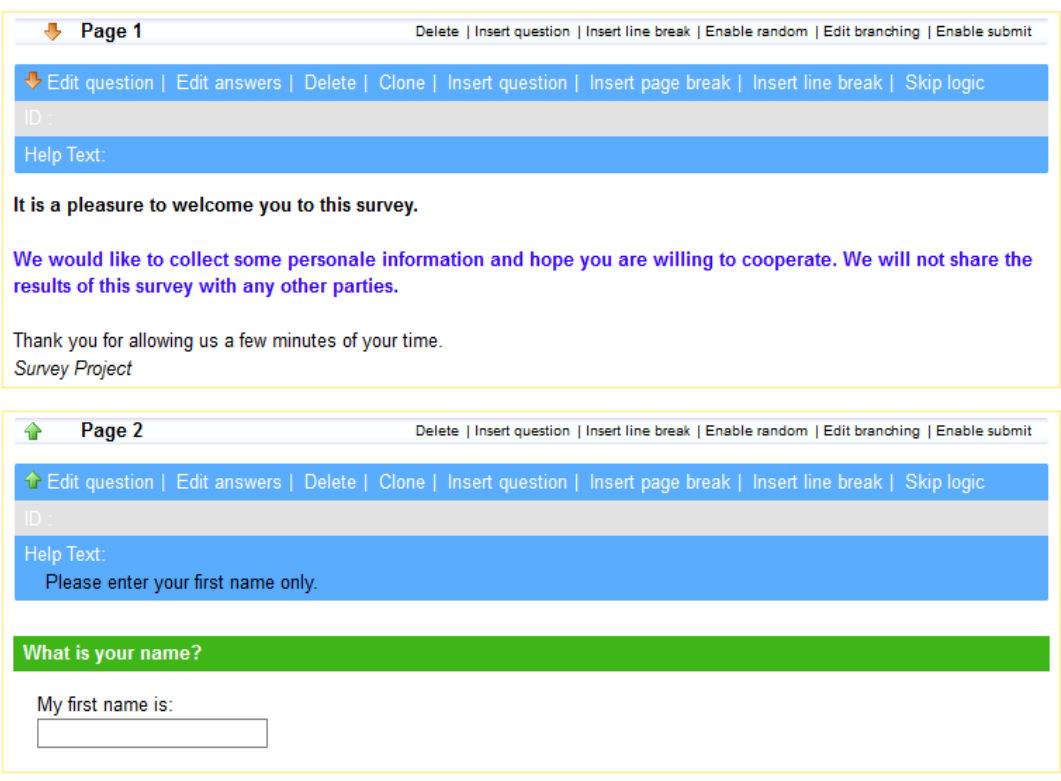

*12. FormBuilder Result after switching order and adding page*

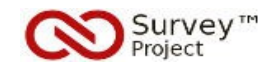

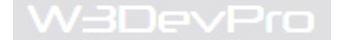

## **7. Survey Settings & Activating**

o General survey settings (e.g. start/enddate, paging options) can be edited through the Settings page.

### **Actions**

- 26. Go to menu **Survey/ Settings/ Survey Settings** to open the Settings page.
- 27. Click the '**Active**' checkbox [**12**] to activate the survey for publication.
- 28. Click the '**Previous/ Next page Navigation**' checkbox to allow paging back and forth.
- 29. Click the '**Apply Changes**' button at the bottom of the page to save the changes.
- 30. Check the (green) **confirmation message** [**13**] at the top of the page.

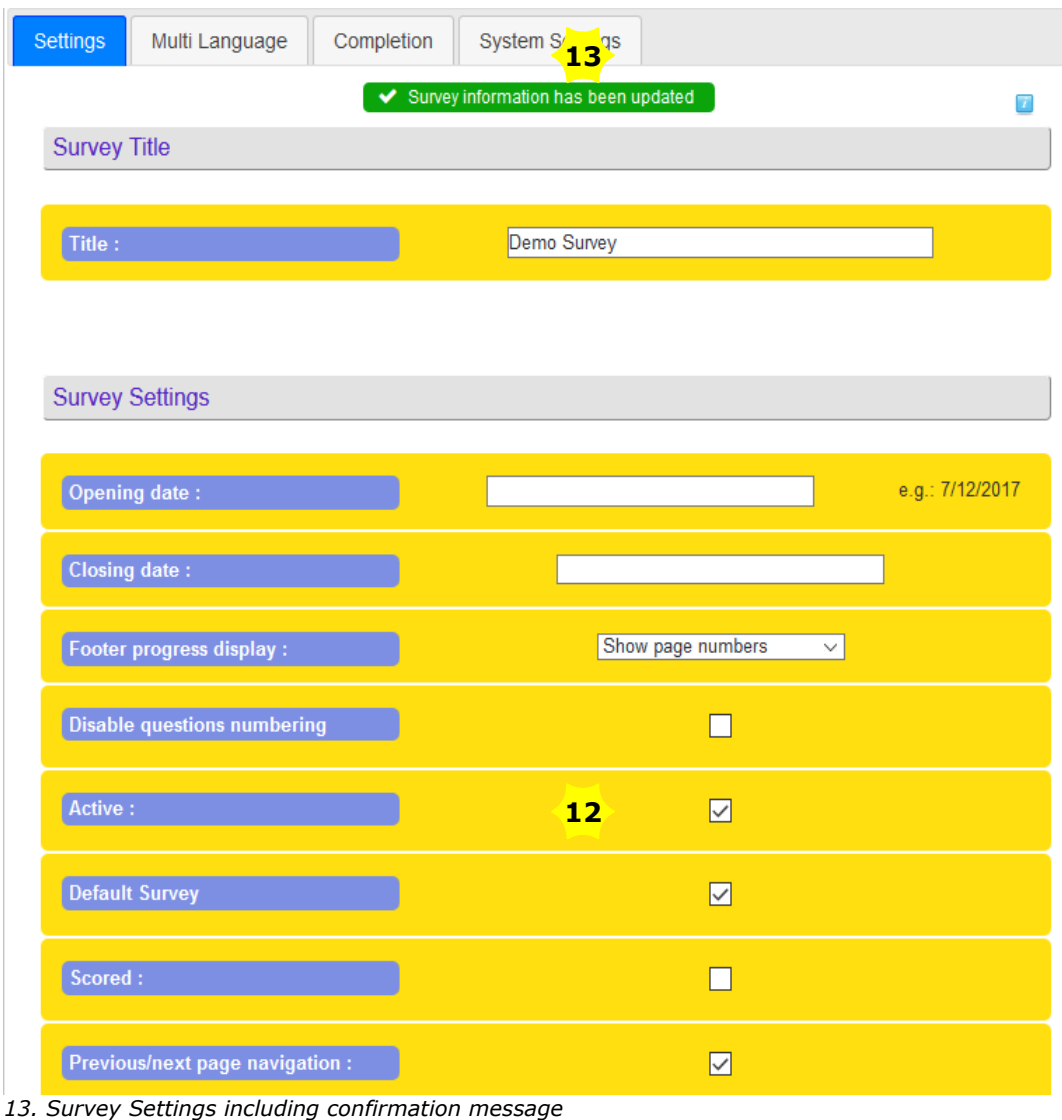

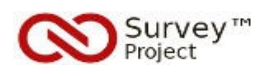

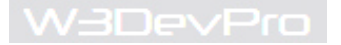

**Note: Any** changes when applied will immediately become effective even if publication/ answering is going on. This also applies to the Survey content (Questions/ Answers) when changed.

The Survey Title can be changed at all times without any impact on the survey setup or content.

o The 'Default Survey' checkbox is used to set one particular survey as 'selected by default'.

On entering SP™ or on opening any menu option the 'Default Survey' will be selected in the directory list as the survey to work on.

Only one survey at a time can be selected as Default Survey. If no Default Survey is set and no survey is selected in the directory list a warning message is shown on opening certain menu options.

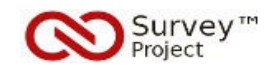

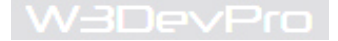

## **8. Preview**

o To test or check the (in between) results (look and feel, design etc) of a survey that is being created there are two options:

- a. Menu Campaigns/ Preview
- b. Menu Campaigns/Web/ Deployment URL

#### *Preview Option*

This will present the survey as shown to respondents when logged in to SP™ with a user account to 'take' the survey (menu Campaigns/ Take Survey).

#### *Deployment URL Option*

When the URL is clicked it will open the survey in a new browser window and present it as respondents will see the survey when invited by mail (Menu Campaigns/ Mailing) or through sharing the url/ link to the survey otherwise.

#### **Actions**

- 31. Go to menu **Campaigns/ Web** and click the **Deployment URL** to open in a new browser window [**14**]
- 32. Check the **Survey** result and go back to the **Form Builder** to make an adjustment
- 33. Go back to the Survey window and click **F5** to refresh the page and check the changes.

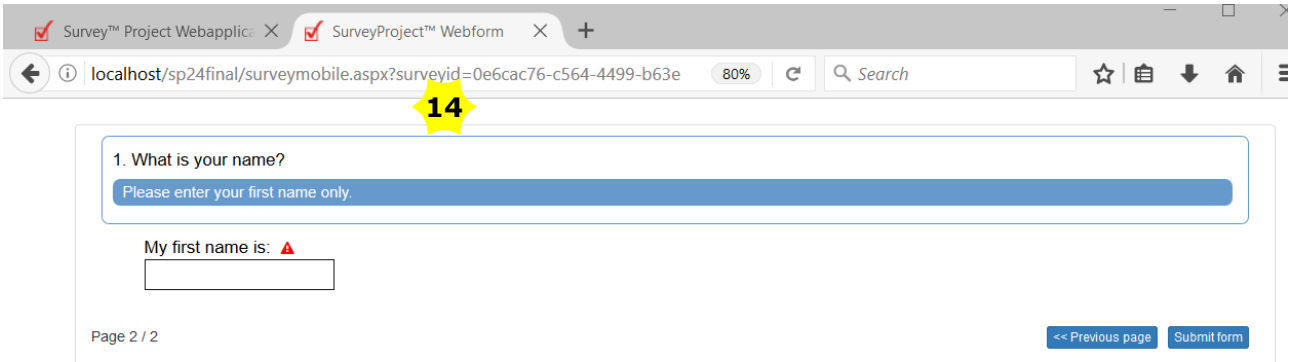

*14. Survey result – page 2 - opened by Deployment URL*

**Note**: When opening the survey through the Deployment URL a warning message is shown when the Survey is not set to '*Active*' (menu Survey/ Settings). ■ Survey™ Project Webapplica  $\times$ ■ SurveyProject™ Webform  $\times$  $+$ 0 | localhost/sp24final/surveymobile.aspx?surveyid=0e6cac76-c564-4499-b63e  $Q$  Search 80%  $\mathcal{C}$ This survey is Inactive.

*15. Survey Warning Message when not activated*

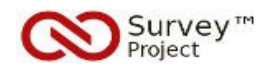

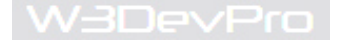

## **9. Publication**

o There are different options to '*publicize*' a survey and make it accessible to respondents:

- create user accounts in SP™ for respondents to log in and 'take' one or more surveys;
- share the Deployment URL of the survey through another website, by mail, social media etc.
- invite respondents through the Campaigns/ Mailing menu which will send an email including the URL

Security, registration or traceability requirements determine what options are chosen or combined.

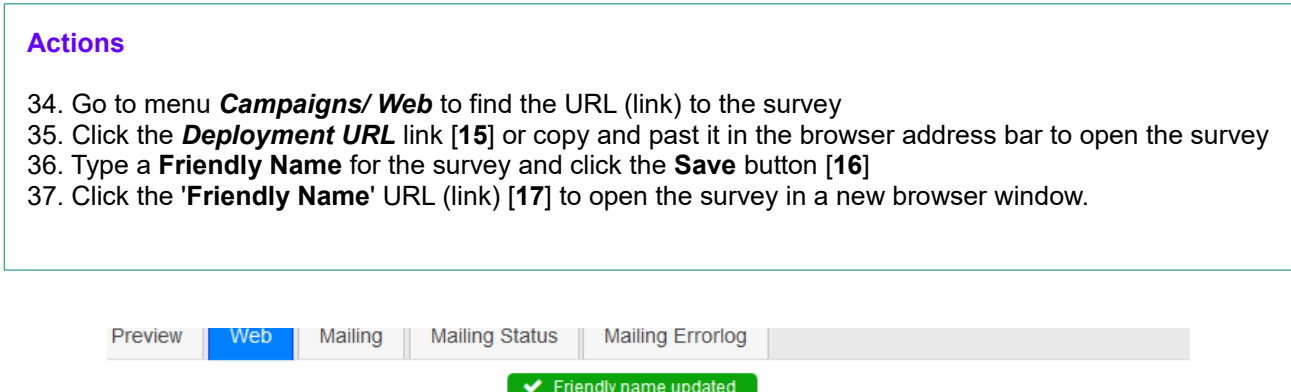

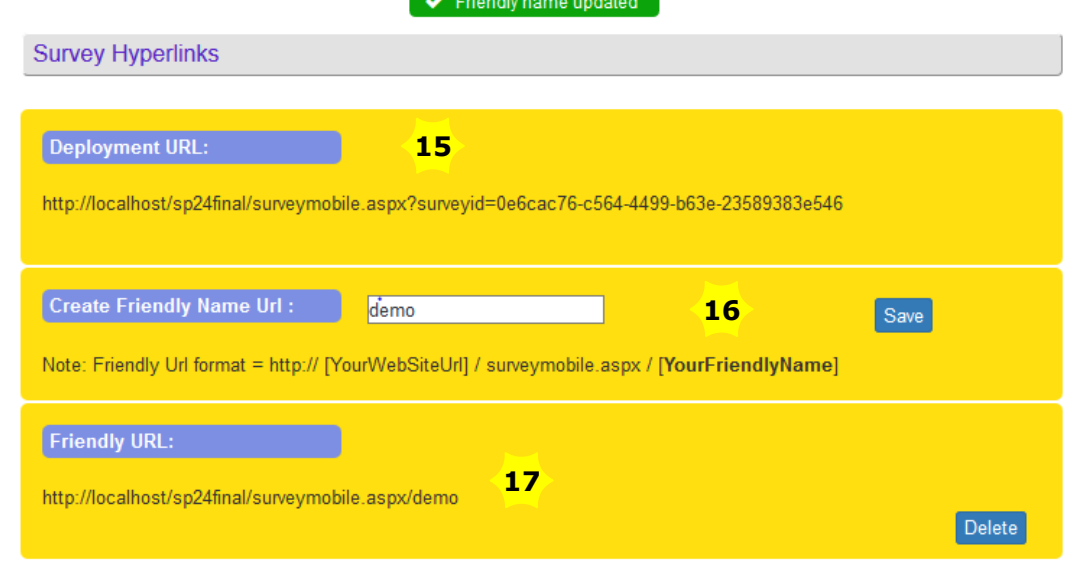

*16. Survey URL options for publication*

**Note**: The *Friendly Name* replaces the unique surveyid GUID in the Deployment URL to make it easier to read and share.

Make sure the Friendly Name is unique (SP™ does not yet enforce this) to avoid conflicting survey links.

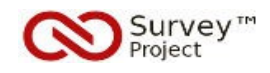

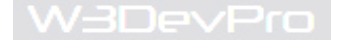

# **10. Mailing**

o Instead of publicly distributing the survey Deployment URL it is alo possible to make use of the SP™ mailing features to send invitiations to respondents in a more contolled and registered way.

## **Actions**

- 38. Go to menu *Campaigns/ Mailing* to send an invitation message including the survey URL [**18**]
- 39. Enter or edit the (pre filled) *From Email***,** *From Name***,** *Subject* [**19**] and *Message*
- 40. Add one or more (comma separated) **email addresses** to the Invitiation list
- 41. Click the '**Send Invitation**' button and wait for the **confirmation screen** to appear.

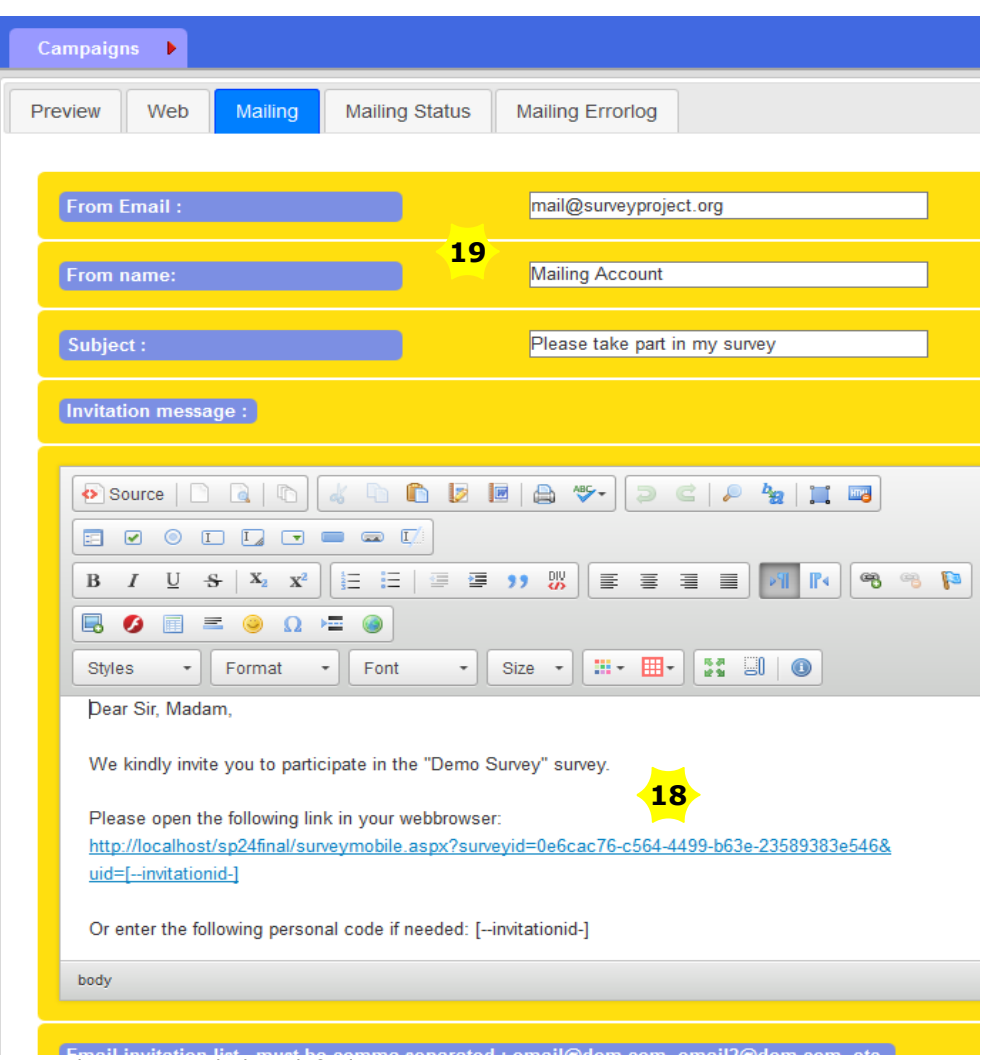

*17. Mailing Form including default message*

Note: To make use of the mailing features of SP<sup>™</sup> the SMTP settings in the web.config file have to be set correctly on installation. In case of mailing errors check these settings first.

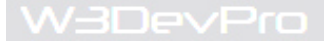

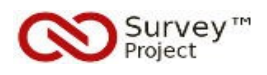

# *From Email*

- The registered email address of the SP™ Useracccount that is logged in to send the Mailing is automatically used to fill the 'From Email' field. It can be replaced or changed manually. - If no email addres is set for the SP™ Useraccount the field is left blanc and must be filled manually.

- If the *From Email* field is left empty an error will be logged (mailing errorlog) and no mails are sent.

## *Default Message Survey URL and Invitation Code*

The final version of both theSurvey URL and Invitationcode are set on sending the invitation message. Any changes to them while editing the message could make them invalid.

## **Actions**

42. Wait for the **Confirmation** message to appear at the end of sending the Invitations

- 43. Go to menu **Campaigns/Mailing Errorlog** to check for (technical) mailing errors
- 44. Go to menu **Campaigns/ Mailing Status** to check for pending emails (sent correctly).

**Note**: Before sending a bulk mailing try sending an invitation to one mailbox to test both mailing settings and the working of the survey url and invitationcode .

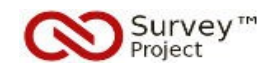

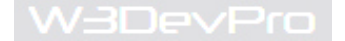

## **11. Statistics, Results & Reports**

o Once a survey has been answered and submitted by one or more respondents the individual results can be viewed and edited. Reporting options are available to present the overall results in a visually attractive way.

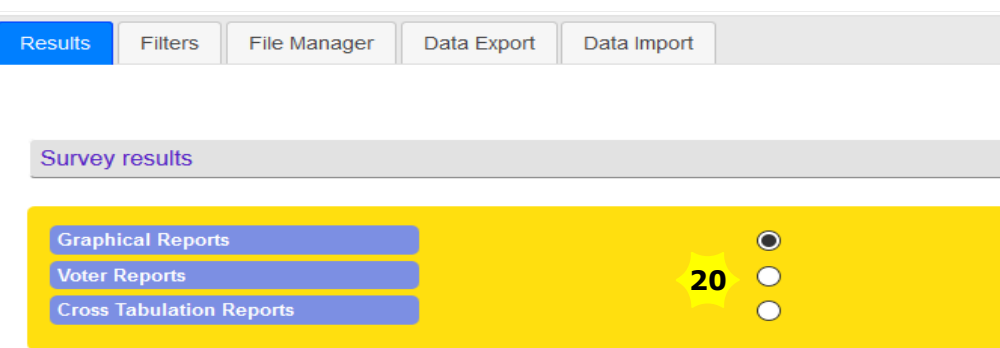

*18. Results & Reporting options opening page*

## **Actions**

- 45. Go to menu *Results/ Reports* to access the different reporting options.
- 46. Click the *Voter Reports* radio button [**20**] to open a list of all submissions received
- 47. Click the *Details* icon [**21**] (looking glass) to open the '**Voter Report**' [**22**] of the individual repondent

| <b>Graphical Reports</b> |                                 |                |           | ◠                 |  |
|--------------------------|---------------------------------|----------------|-----------|-------------------|--|
| <b>Voter Reports</b>     |                                 |                |           | ∩                 |  |
|                          | <b>Cross Tabulation Reports</b> |                |           |                   |  |
|                          |                                 |                |           |                   |  |
|                          |                                 |                |           |                   |  |
|                          |                                 |                |           |                   |  |
|                          |                                 |                |           |                   |  |
|                          |                                 |                |           |                   |  |
| <b>Details</b>           | <b>Delete</b>                   | <b>VoterID</b> | Date      | My first name is: |  |
|                          | ×                               | 26             | 7/11/2017 |                   |  |

*19. Voter Report List of Survey Submissions*

**Note**: Answers submitted by a respondent can be edited through the *Voter Report* by clicking the 'Switch to Voters Answers Edit Mode' button.

General (meta) information on taking the survey is presented at the top of the page.

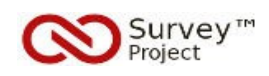

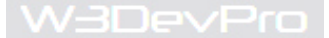

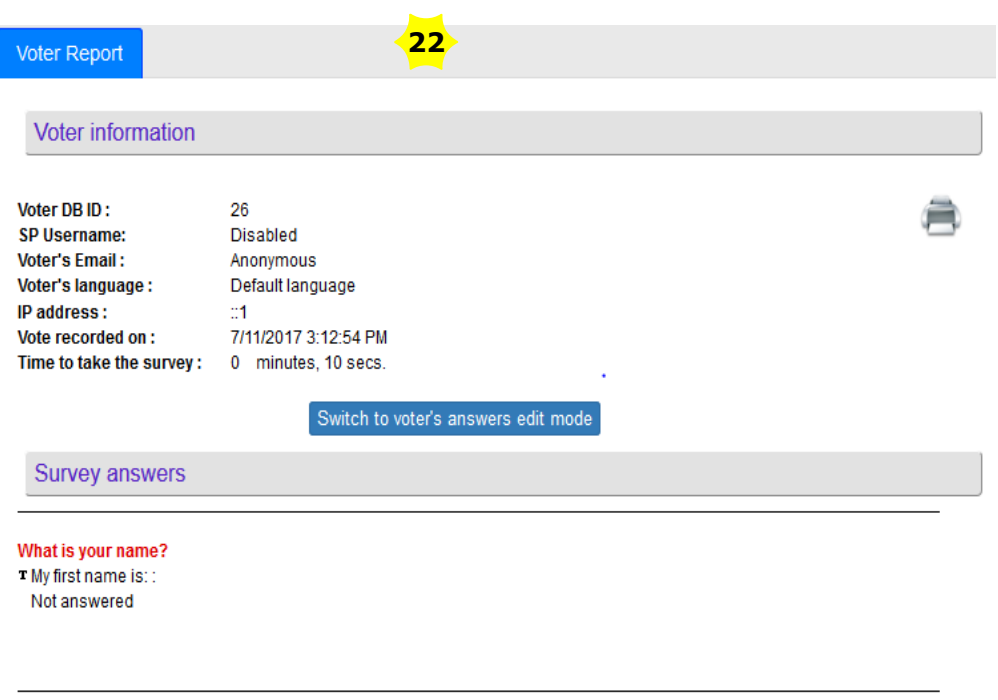

*20. Voter Report including meta data and edit option*

o Generic information and statistics on the overall results of a survey is available through the Statistics page

### **Actions**

48. Go to menu *Surveys/ Statistics* [**23**] to access generic information on the survey.

**Note**: To '*reset*' a survey - i.e. delete/ remove all submissions (answers /responses) - the 'Reset Votes' button can be clicked.

Once reset data cannot be recovered.

'Unvalidated entries' can be removed by clicking the 'Delete Unvalidated' button: incomplete answering results from temporarily saved surveys will be deleted.

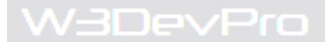

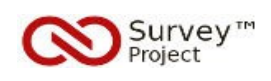

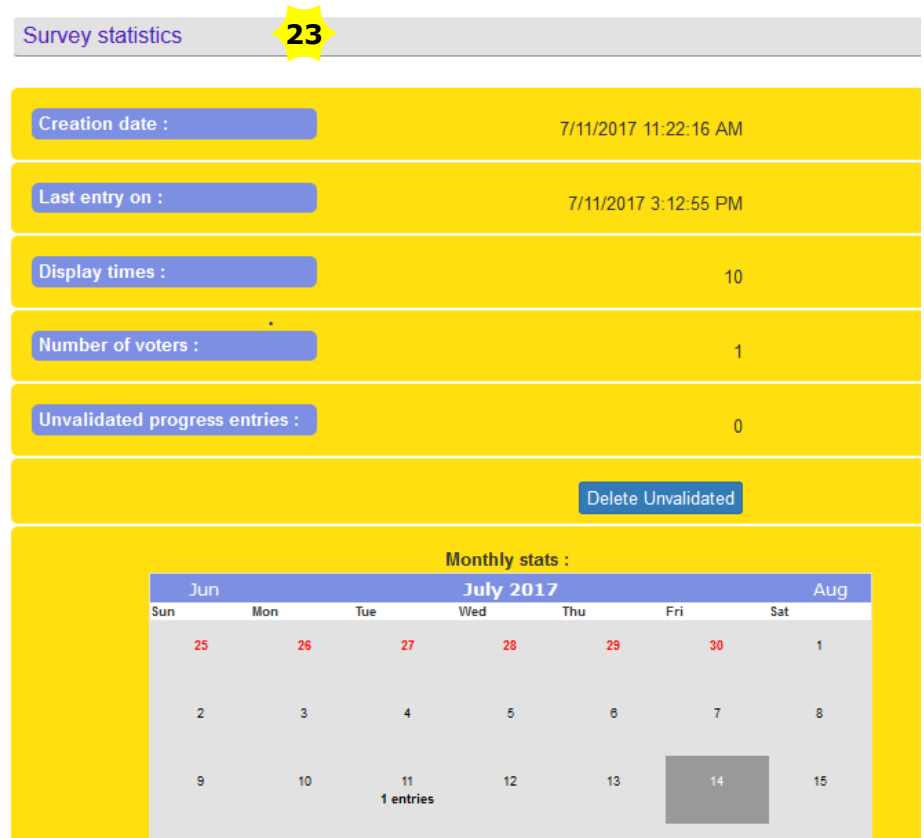

*21. Statistics page including reset and delete options*

o Graphical reporting options are available to present the survey results of **non-textual answers** e.g. Radiobutton and Checkbox answers.

o In case of (free) text only answers the Voter Report is used.

**Note**: To create a *non-textual* Answer open the Formbuilder, click the Edit Answers text link to open the Answer Editor. Add two other Answers of Answer Type: Selection Text. Answer Text: True, Not True.

See Chapter 4 Adding Answers, Actions 13 – 19

## **Actions**

49. Go to menu *Results/ Reports* to open the Graphical Reporting options page. 50. Select a question [**24**] from the 'Question's Results to Display' – dropdownlist e.g. 'What is your name?'

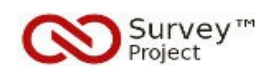

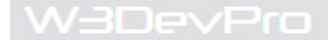

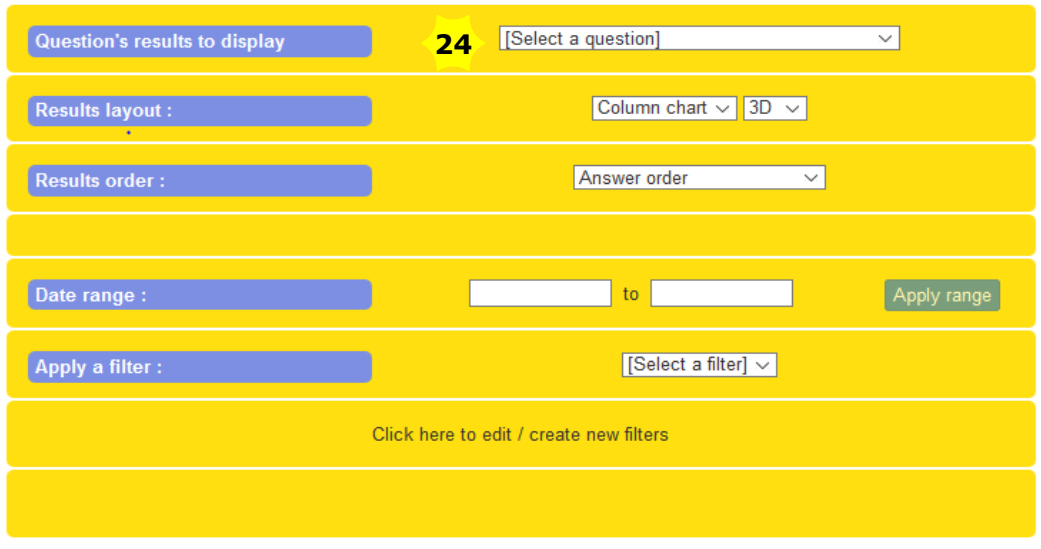

*22. Graphical Reports selection and options screen*

o As soon as a question is selected from the DDL the page starts generating the graphical report based on the default settings of layout and order.

o Settings can be adjusted before selecting a question or after to make changes to the type of report required.

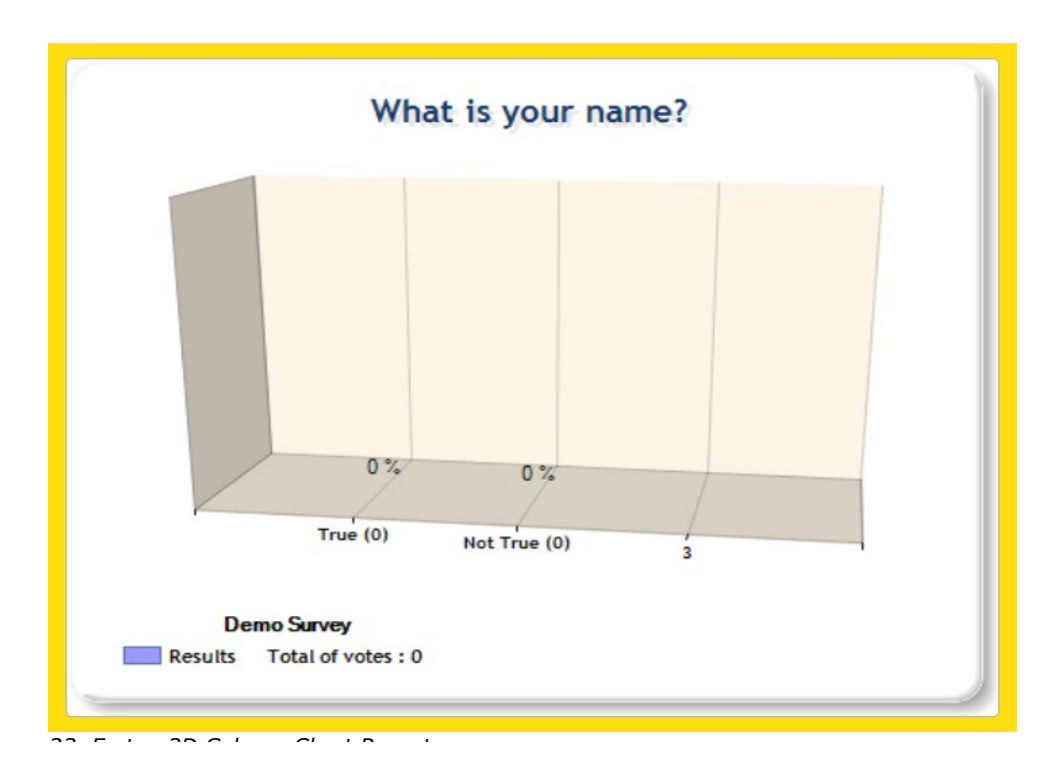

**Note**: By answering and submitting the survey one or more times results (votes) will be generated that are shown on the report. An empty report is shown in case of 0 votes.

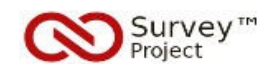

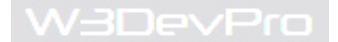

# **APPENDIX**

Major features and subject matter not covered in this Quick Start Guide:

- Security Settings
- Multilanguage Options
- Layout & Design
- Import/ Export Options
- User Management
- Using Question Libaries
- Adding Answer Types
- Using Regular Expressions
- Completion message and Results Report

Separate manuals or helpfiles on these subjects will be published or are available through SP™ or the SP™ community site.

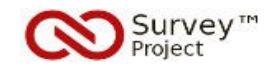

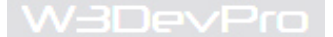

## **Further Reading & Links**

#### *Available Help Sources*

The first integrated helpfiles were added to version 2.0 of the Survey™ Project webapplication:

o An index of helpfiles is available at menu Help/ Helpfiles. o Tooltip helptexts can be found on several webpages of the SP tool.

- Some of these Helpfiles have been published on the Survey Wiki of the Community website also.

- Through the Articles Menu of the Survey™ Project Community site additional articles can be found based on specific Survey related issues and themes

<http://www.surveyproject.org/Support/Helpfiles/Articles/tabid/194/Default.aspx>

- At the Survey™ Project YouTube Channel subtitled movies can be found with basic instructions on several subjects:<https://www.youtube.com/user/TheSurveyProject>

- Technical information can be found at

o the former Survey Sourcecode website at [http://survey.codeplex.com](http://survey.codeplex.com/) o the new site at<https://www.github.com/surveyproject>

- Visit the Forums section of the Community website to ask any questions <http://www.surveyproject.org/Forums/tabid/107/Default.aspx>

Contributions to the projects documentation and helpfiles are most welcome. If you have any experience in this field or if you feel like joining the team please let us know: [mail@surveyproject.org](mailto:mail@surveyproject.org)

#### *Survey™ Project*

<http://www.surveyproject.org/>- SP™ Community site & Forums

[http://www.surveyproject.biz](http://www.surveyproject.biz/) – SP™ Business Services

<http://www.surveyproject.net/>- SP™ Test & Demo site

<https://www.github.com/surveyproject/> - Downloads, Releases, Sources, Development

#### *SurveyBox DNN® module*

<https://github.com/surveyproject/surveybox>– Downloads, Releases, Sources, Development